# **Inżynierski projekt zespołowy Dokument projektu**

**Wersja 2.5**

#### **Przygotowali**

Grzegorz Boiński 416045 Jakub Wawrzyniak 416197 Kamil Sobień 416164

#### **Opis dokumentu**

Dokument zawiera podstawowe założenia dotyczące projektu i posłuży za podstawę do opracowania innych artefaktów związanych z projektem. Zakres tego dokumentu obejmuje opis systemu, szkic zadań stawianych przed systemem, problemy wynikające z ich realizacji oraz identyfikację użytkowników i ich potrzeb.

> Data utworzenia dokumentu: 17.03.2018 r. Data ostatniej modyfikacji: 16.01.2019 r.

### **Historia edycji**

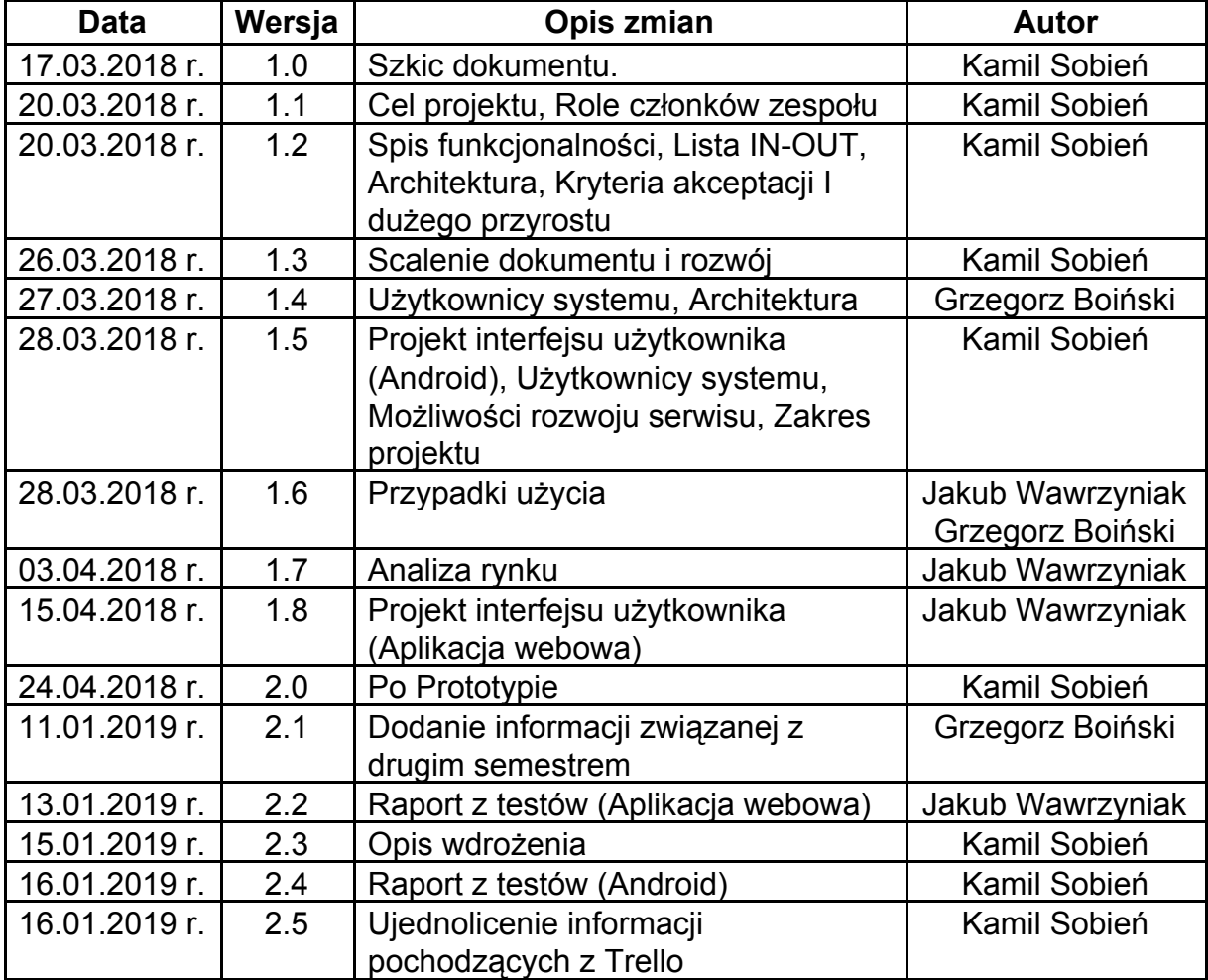

### Spis treści

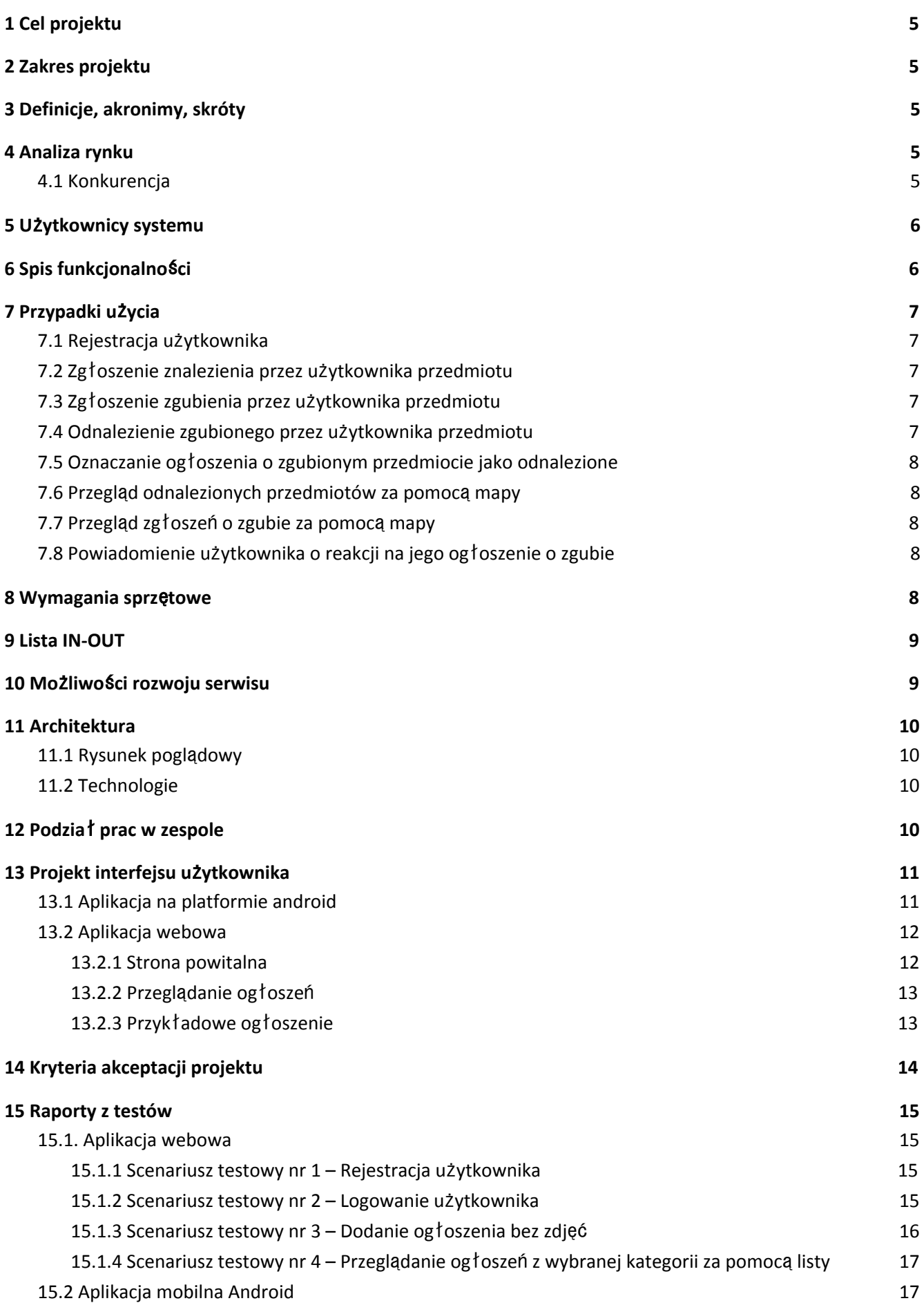

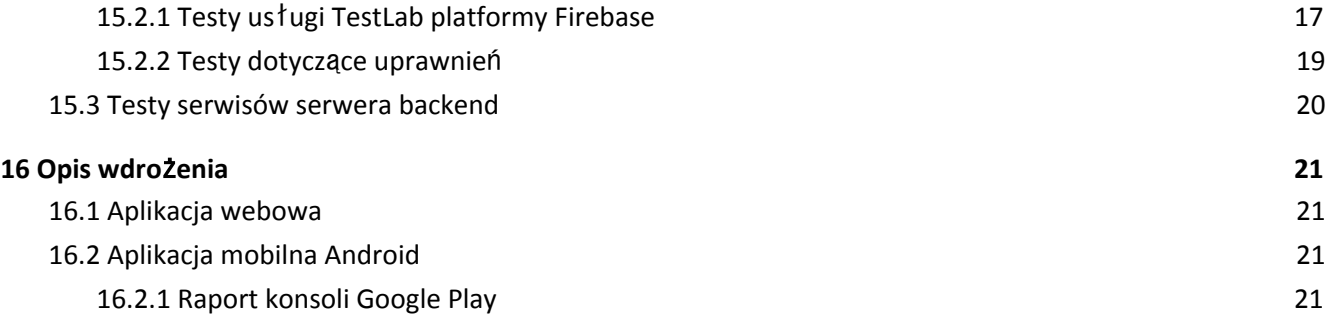

## <span id="page-4-0"></span>1 Cel projektu

Celem projektu jest dostarczenie serwisu przeznaczonego do zgłaszania rzeczy zgubionych i znalezionych.

## <span id="page-4-1"></span>2 Zakres projektu

<span id="page-4-2"></span>Serwis ten składa się ze strony webowej, bazy danych, aplikacji mobilnej na platformie mobilnej.

### 3 Definicje, akronimy, skróty

**Ogłoszenie o zgubie** - Ogłoszenie dodawane przez osobę, która coś zgubiła **Ogłoszenie o znalezionej rzeczy** - Ogłoszenie dodawane przez osobę, która znalazła jakąś rzecz. **Znaleźne** - Suma wypłacana osobie zwracającej właścicielowi znaleziony przedmiot

### <span id="page-4-3"></span>4 Analiza rynku

#### <span id="page-4-4"></span>4.1 Konkurencja

**Facebook** – na facebooku można znaleźć strony oferujące dodawanie postów z ogłoszeniem o zgubie lub o odnalezionym przedmiocie. Ich podstawową zaletą jest ich zasięg. Wadą jest procedura dodawania postu. Aby dodać taki post trzeba napisać wiadomość do administratora danej strony, aby dodał nam takie ogłoszenia. Jest to niepotrzebny krok mogący zniechęcić niektórych użytkowników do dodania ogłoszenia. Ponadto facebook nie został stworzony do zgłaszania ogłoszeń o zgubie/odnalezionym przedmiocie przez co interfejs nie jest dostosowany do tych czynności. Naszą przewagą nad takimi stronami byłby lepszy interfejs oraz prostsza procedura dodawania ogłoszenia.

**http://www.zgubione-znalezione.org/** - strona ta tylko w podstawowym stopniu oferuje możliwość dodania ogłoszenia o zgubie lub o odnalezionym przedmiocie. Dodając ogłoszenia nie można zaznaczyć na mapie, gdzie przedmiot został zgubiony. Można tylko dodać miejscowość, w której przedmiot się zgubiło/znalazło. Oprócz tego strona powstała w 2008 roku, co widać po interfejsie użytkownika.Interfejs strony jest nie responsywny oraz ma przestarzały, choć nadal funkcjonalny wygląd. Serwis też nie posiada aplikacji mobilnej. Przewagą naszego systemu nad tą stroną byłaby aplikacja mobilna, mapa z zgubami/odnalezionymi przedmiotami oraz możliwość dodawania zdjęć do ogłoszenia w większej ilości formatów (można dodać tylko jpg oraz gif).

**Lost24.pl** – serwis powstał na początku 2016 roku. Widać to po interfejsie strony. Jest on responsywny, przejrzysty oraz funkcjonalny. Dodając ogłoszenie można też dodać miejsce zgubienia/odnalezienia przedmiotu oraz można później zobaczyć mapę z zaznaczonymi miejscami zguby/odnalezienia przedmiotu. Powiadomienie o dodaniu ogłoszenia można wysłać użytkownikom w obrębie miasta za 3 zł, a w obrębie kraju za 8 zł. Oprócz tego dodając ogłoszenie można zapłacić 1 zł za dzień za wypromowanie ogłoszenia w liście wszystkich ogłoszeń. Wypromowane ogłoszenie znajduję się na samej górze listy zgubionych przedmiotów. Niewątpliwe strona ta jest naszym największym konkurentem. Naszą przewagą byłaby aplikacja mobilna. Jeśli wystarczyłoby nam czasu to chcielibyśmy poprzez aplikację mobilną informować użytkowników o dodanym zgłoszeniu w ich okolicy. Ponadto przewagą naszego systemu mogłoby też być przeszukiwanie listy odnalezionych

przedmiotów w poszukiwaniu przedmiotu, który najbardziej pasuje do przedmiotu z ogłoszenia o zgubie, które dodał dany użytkownik.

## <span id="page-5-0"></span>5 Użytkownicy systemu

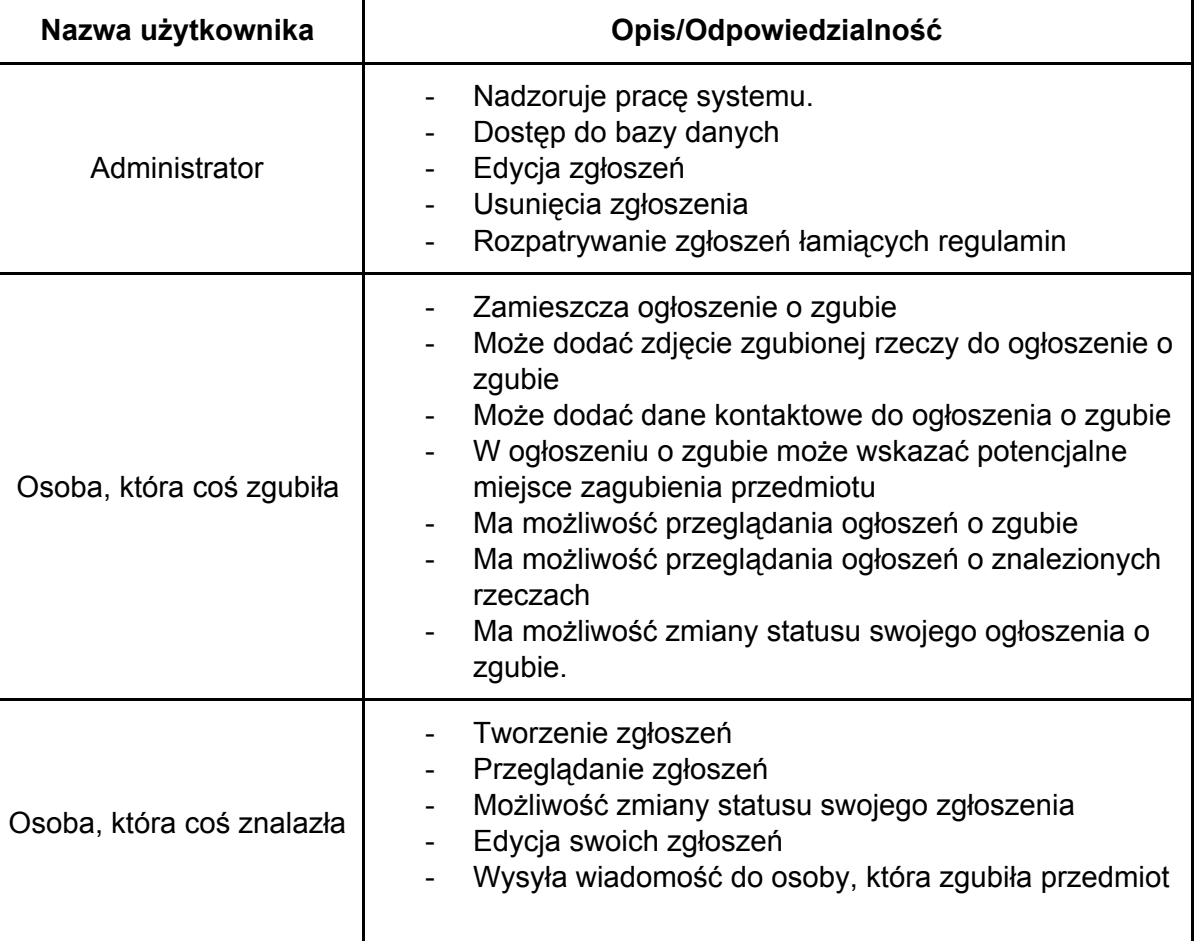

## <span id="page-5-1"></span>6 Spis funkcjonalności

- Przeszukiwanie bazy rzeczy zgubionych
- Przeszukiwanie bazy rzeczy znalezionych
- Zamieszczanie ogłoszenia o rzeczy zgubionej
- Zamieszczanie ogłoszenia o rzeczy znalezionej
- Zadawanie pytań przez użytkowników serwisu i udzielanie odpowiedzi przez autora ogłoszenia
- Informowanie użytkowników serwisu o nowym ogłoszeniu
- Zmiana statusu swoich zgłoszeń
- Monitoring stanu swoich zgłoszeń
- Proponowanie użytkownikom ogłoszeń, pasujące do opisu podczas tworzenia ogłoszenia

## <span id="page-6-0"></span>7 Przypadki użycia

### <span id="page-6-1"></span>7.1 Rejestracja użytkownika

Użytkownik wchodzi na stronę internetową aplikacji/włącza aplikację mobilną, gdzie ma możliwość rejestracji. Następnie w formularzu podaje login, hasło oraz adres e-mail. Kiedy użytkownik poda potrzebne dane, system dodaje użytkownika do bazy danych. Następnie system wysyła na jego adres e-mail wiadomość z prośbą o weryfikację konta. Użytkownik loguje się na swoją skrzynkę pocztową, otwiera wiadomość wygenerowaną przez aplikację oraz klika wygenerowany link weryfikujący jego konto. Po takiej procedurze użytkownik może zalogować się na swoje konto.

#### <span id="page-6-2"></span>7.2 Zgłoszenie znalezienia przez użytkownika przedmiotu

Użytkownik wchodzi na stronę odnajdź zgubę, wybiera opcję "zgłoś znaleziony przedmiot/zwierzę" w prawym głównym rogu ekranu. Strona przekieruję użytkownika na ekran logowania, gdzie użytkownik może zalogować się lub wybrać opcję rejestracji.

a) zgłoszenie poprzez zalogowanie

Użytkownik loguje się pomyślnie do interfejsu dodawania przedmiotu. Na ekranie wyświetla mu się formularz zgłoszeniowy dla znalezionego przedmiotu. Użytkownik wypełnia wszystkie wymagane dane i zatwierdza je przyciskiem "Wyślij".

b) zgłoszenie poprzez rejestrację

Użytkownik wybrał rejestrację i pojawił się ekran z formularzem związanym z rejestracją użytkownika Użytkownik postępuje wg. przypadku użycia "Rejestracja użytkownika". Następnie zostaje przekierowany na stronę logowania, gdzie może zalogować się i wypełnić zgłoszenie

1.a)

Użytkownik jest już zalogowany i pojawia się mu formularz zgłoszeniowy dotyczący znalezionego przedmiotu. Użytkownik wypełnia formularz i zatwierdza go przyciskiem "Wyślij"

### <span id="page-6-3"></span>7.3 Zgłoszenie zgubienia przez użytkownika przedmiotu

Użytkownik wchodzi na stronę internetową aplikacji/uruchamia aplikację mobilną. Potem loguję się swoim loginem oraz hasłem. Jeśli nie ma loginu oraz hasła wykonuje przypadek użycia "Rejestracja użytkownika". Następnie po zalogowaniu wybiera opcję "Dodaj ogłoszenie o zgubie". Wówczas pojawia się strona z formularzem pozwalającym dodać miejsce, czas zgubienia przedmiotu. Użytkownik może także napisać opis zgubionego przedmiotu oraz dodać jego zdjęcia. Po wypełnieniu takiego formularza użytkownik dodaje ogłoszenie.

### <span id="page-6-4"></span>7.4 Odnalezienie zgubionego przez użytkownika przedmiotu

Użytkownik wchodzi na stronę/uruchamia aplikację mobilną i widzi na ekranie listę ostatnio dodanych zagubionych przedmiotów. Użytkownik odnajduję przedmiot/zwierzę, którego szukał i klika na niego na liście. Po lewej stronie ekranu widzi opis przedmiotu i upewnia się, że to jest poszukiwany przedmiot. Użytkownik kontaktuje się z znalazcą poprzez przycisk "Kontakt" w prawej części ekranu. Znalazca odpowiada użytkownikowi i umawia się z nim na odebranie przedmiotu/zwierzęcia. Użytkownik otrzymuje oczekiwany przedmiot/zwierzę i wystawia ocenę. Jeśli użytkownik dodał

ogłoszenie o zgubie to wykonuje przypadek użycia "Oznaczanie ogłoszenia o zgubie jako odnalezione".

### <span id="page-7-0"></span>7.5 Oznaczanie ogłoszenia o zgubionym przedmiocie jako odnalezione

Użytkownik wchodzi na stronę internetową aplikacji/uruchamia aplikację mobilną, a następnie loguje się loginem i hasłem. Potem użytkownik wybiera opcję "Moje ogłoszenia o zgubie". Użytkownik wybiera odpowiednie ogłoszenie i zaznacza opcję "Oznacz jako odnalezione". Następnie użytkownik może podać link do ogłoszenia o odnalezionym przedmiocie oraz dodać własny tekst informujący o tym, że dane ogłoszenie jest już nieaktualne.

#### <span id="page-7-1"></span>7.6 Przegląd odnalezionych przedmiotów za pomocą mapy

Użytkownik wchodzi na stronę internetową aplikacji/uruchamia aplikację mobilną. Następnie wybiera opcję Mapa. Strona ładuje mapę oraz zaznacza za pomocą markerów miejsca w których odnaleziono przedmiot. Użytkownik może kliknąć na taki marker. Po kliknięciu na marker pojawia się okienko z skróconym opisem ogłoszenia. Okienko to zawiera najważniejsze informacje o odnalezionym przedmiocie. Na dole okienka znajduję się link do pełnego opisu ogłoszenia.

#### <span id="page-7-2"></span>7.7 Przegląd zgłoszeń o zgubie za pomocą mapy

Użytkownik wchodzi na stronę internetową aplikacji. Następnie wybiera opcję Mapa. Strona ładuje mapę oraz zaznacza za pomocą markerów miejsca w których zgubiono jakiś przedmiot. Użytkownik może kliknąć na taki marker. Po kliknięciu na marker pojawia się okienko z skróconym opisem ogłoszenia. Okienko to zawiera najważniejsze informacje o zgubie. Na dole okienka znajduję się link do pełnego opisu ogłoszenia.

#### <span id="page-7-3"></span>7.8 Powiadomienie użytkownika o reakcji na jego ogłoszenie o zgubie

Kiedy ktoś będzie chciał się skontaktować z danym użytkownik w reakcji na ogłoszenie o zgubie, które ten użytkownik dodał, system wyśle do niego wiadomość mailową, z odpowiednią informacją.

### <span id="page-7-4"></span>8 Wymagania sprzętowe

- Użycie systemowych powiadomień dostępnych na platformie Android w celu poinformowania użytkowników zmianie statusu swoich zgłoszeń.
- Użycie systemowych powiadomień w celu informowania użytkowników aplikacji o pojawieniu się nowego zgłoszenia w ich pobliżu (wraz z obsługą GPS).
- Wbudowane narzędzie analizowania dodawanego zgłoszenia. Narzędzie to na podstawie wprowadzonych danych będzie przeszukiwać bazę w poszukiwaniu opisywanego przedmiotu. Opisywany mechanizm pozwoli uniknąć sytuacje w których dany przedmiot będzie widnieć zarówno w bazie rzeczy zgubionych, jak i w bazie rzeczy znalezionych.

## <span id="page-8-0"></span>9 Lista IN-OUT

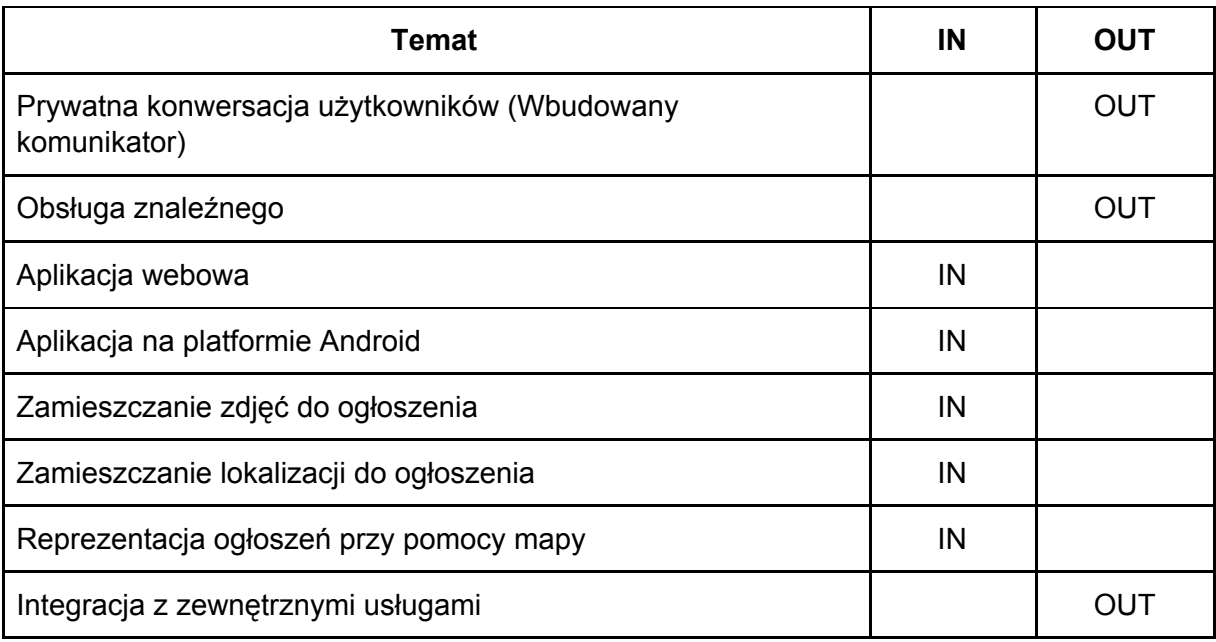

### <span id="page-8-1"></span>10 Możliwości rozwoju serwisu

Serwis może zostać rozszerzony o następujące opcje:

- Możliwość zgłaszania rzeczy skradzionych
- Możliwość zgłaszania osób zaginionych (np. dzieci podczas imprezy masowej, osób starszych)
- Aplikacja na platformie IOS
- Możliwość rejestracji przy użyciu zewnętrznych platform (google, facebook)
- Możliwość udostępniania zgłoszeń na platformie facebook

### <span id="page-9-0"></span>11 Architektura

### <span id="page-9-1"></span>11.1 Rysunek poglądowy

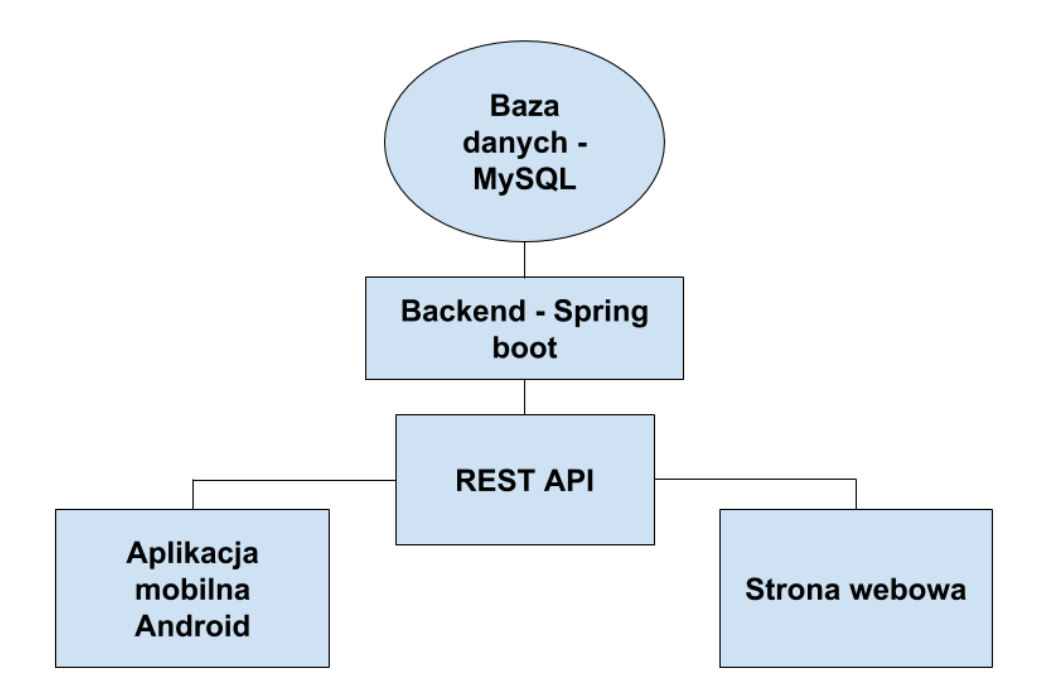

### <span id="page-9-2"></span>11.2 Technologie

**Serwer**: Framework Spring Boot, Hibernate, Jackson (Java) **Front-End**: Framework Nuxt.js (Vue.js), Bootstrap **Aplikacja mobilna**: Android Studio (Java, Kotlin) **Mobile Backend**: Firebase **Baza danych**: MySQL **System kontroli wersji**: GIT **Third-party APIs**: Google Cloud Platform (Google Maps, Google Places) **Project Management**: Trello **Test**: Postman, Firebase TestLab, junit

## <span id="page-9-3"></span>12 Podział prac w zespole

- Grzegorz Boiński Backend Aplikacji
- Kamil Sobień Aplikacja mobilna na platformie Android
- Jakub Wawrzyniak Frontend Aplikacji

## <span id="page-10-0"></span>13 Projekt interfejsu użytkownika

Projekt na stan: kwiecień 2018 r.

<span id="page-10-1"></span>**Uwaga**: Finalny projekt może się znacząco różnić od prezentowanego interfejsu.

### 13.1 Aplikacja na platformie android

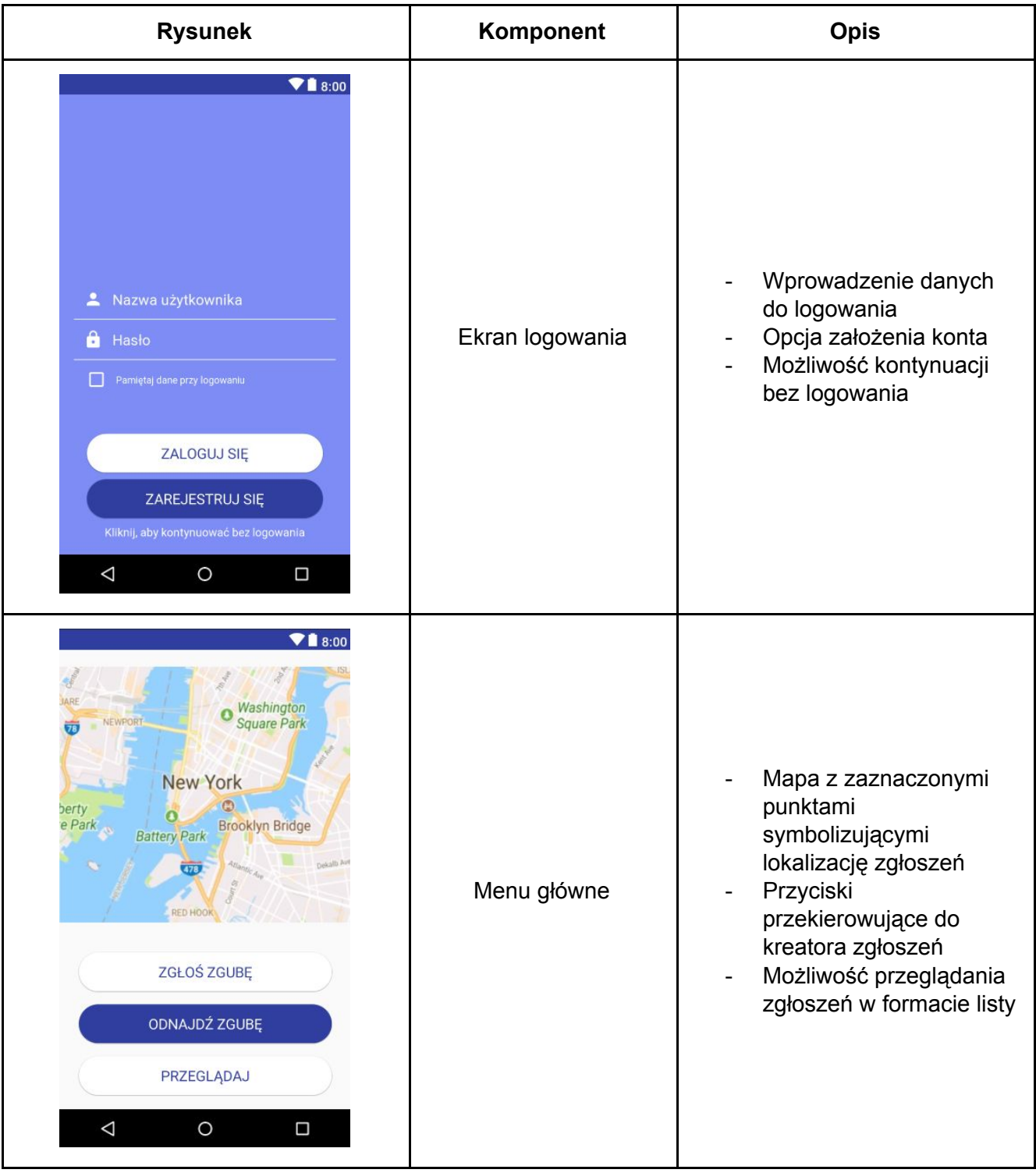

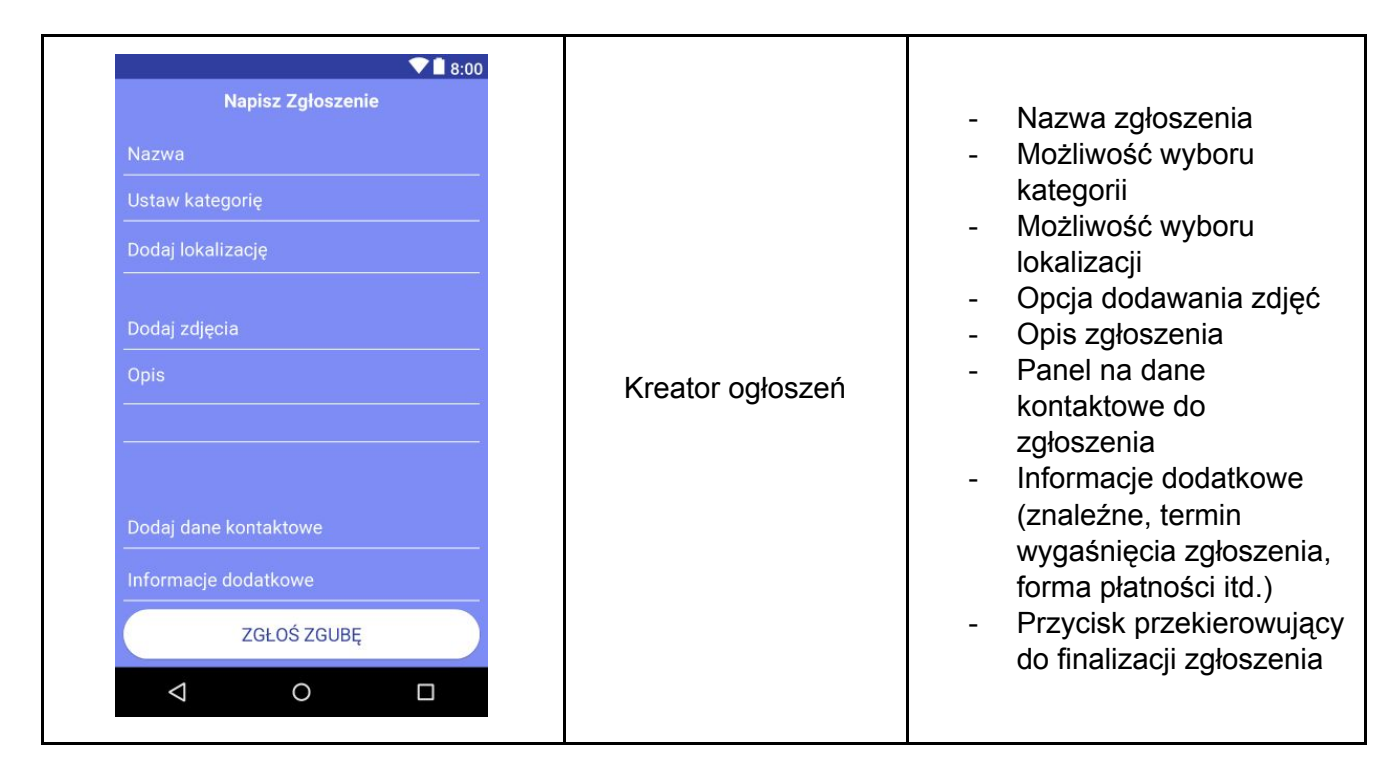

#### <span id="page-11-0"></span>13.2 Aplikacja webowa

#### <span id="page-11-1"></span>13.2.1 Strona powitalna

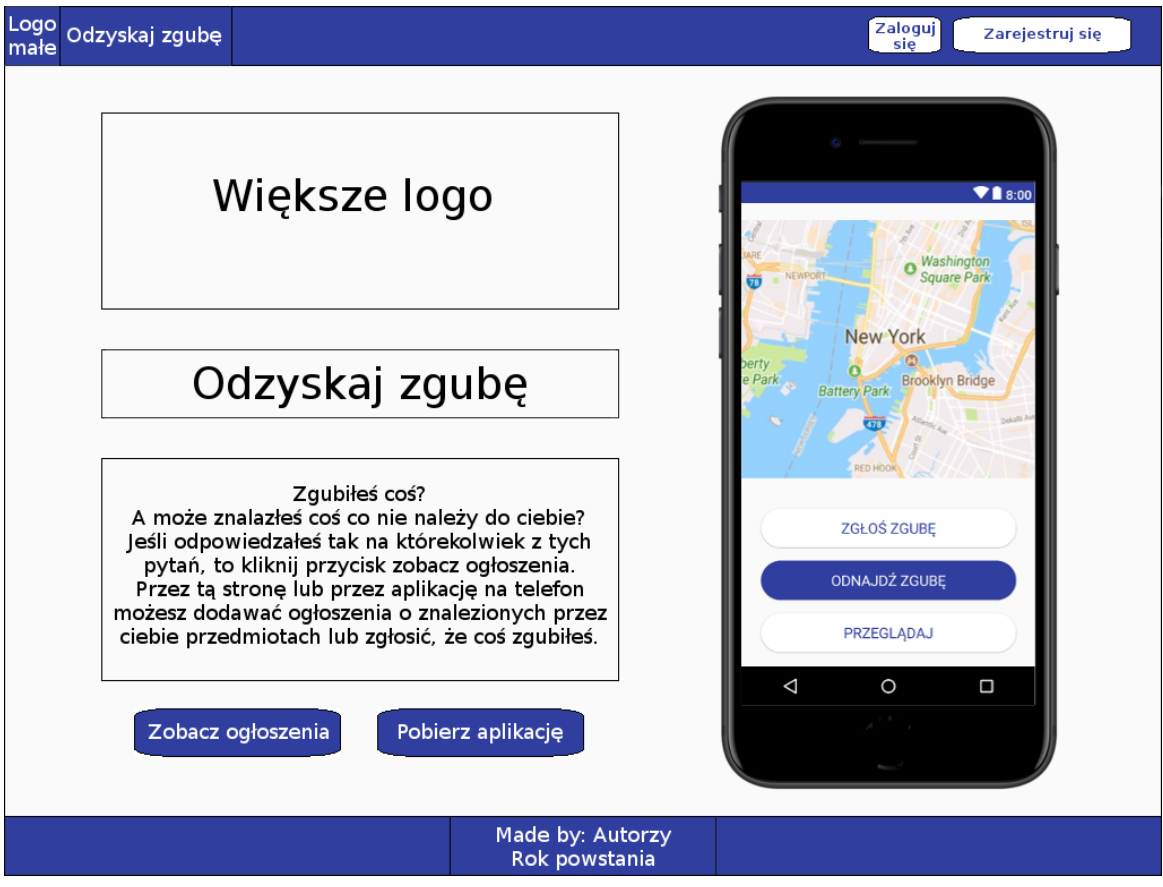

#### <span id="page-12-0"></span>13.2.2 Przeglądanie ogłoszeń

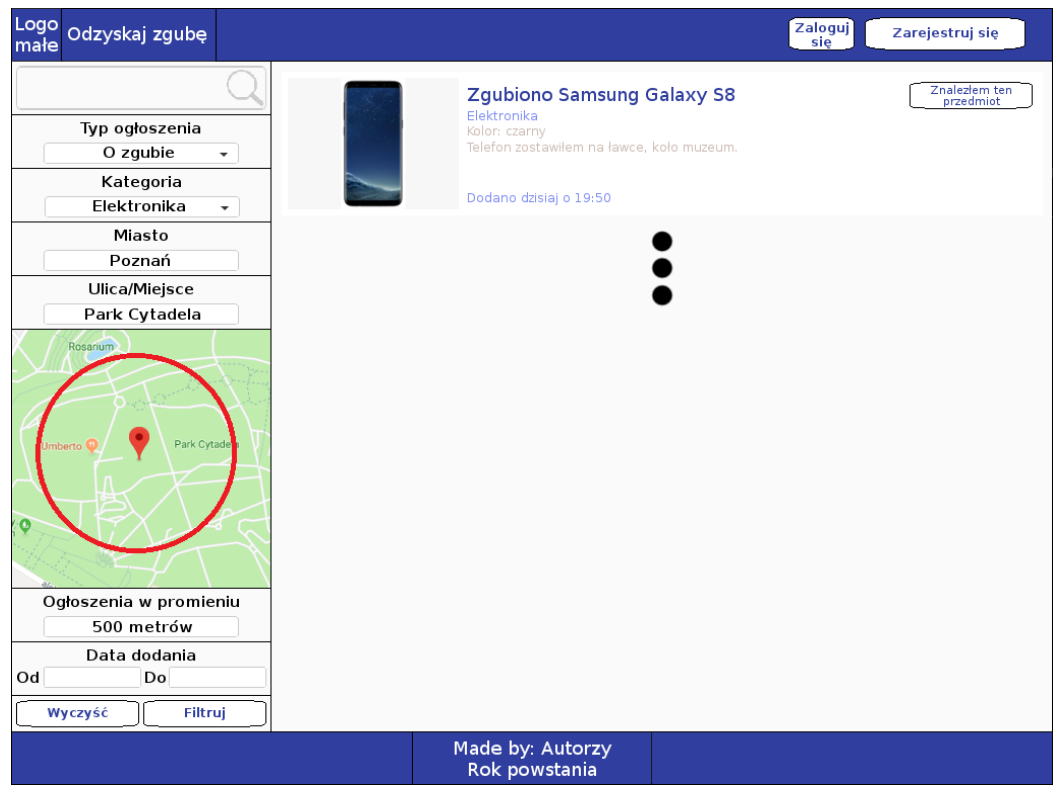

#### <span id="page-12-1"></span>13.2.3 Przykładowe ogłoszenie

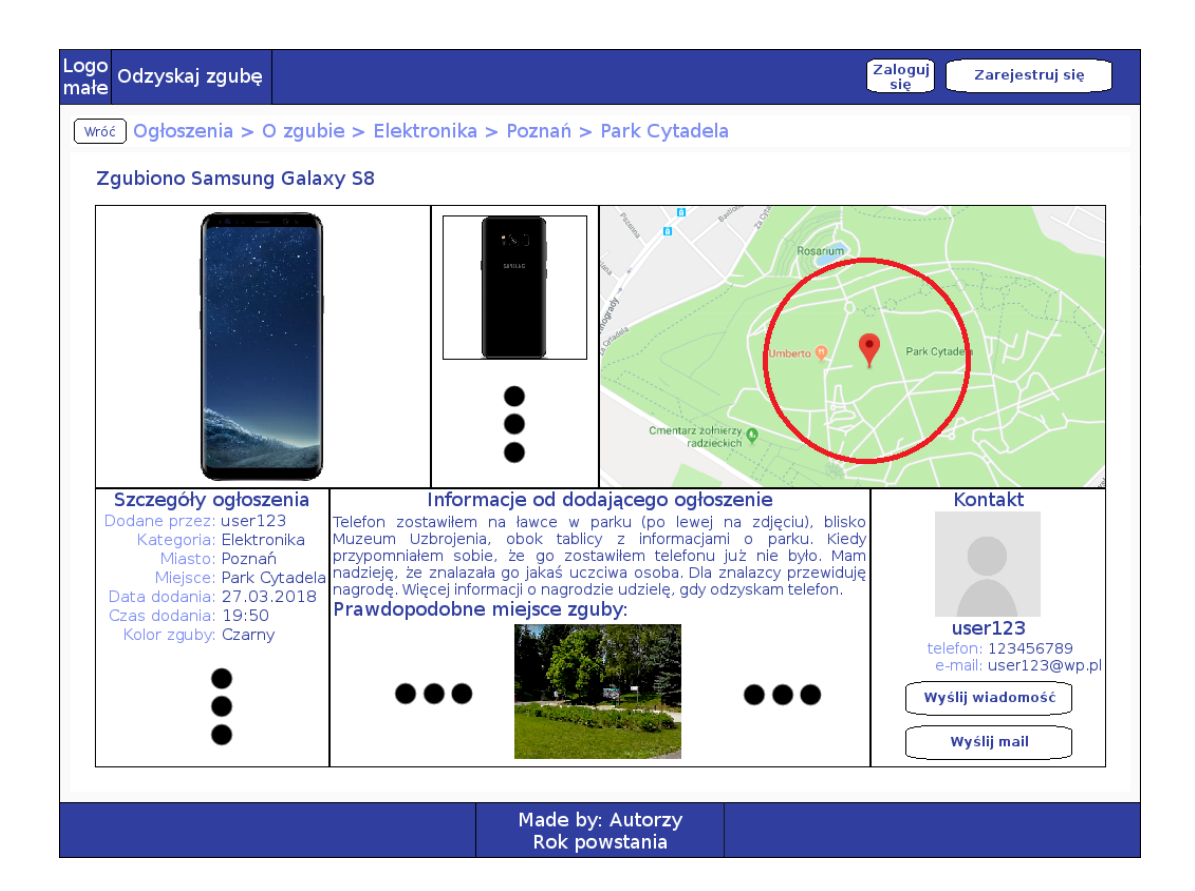

# <span id="page-13-0"></span>14 Kryteria akceptacji projektu

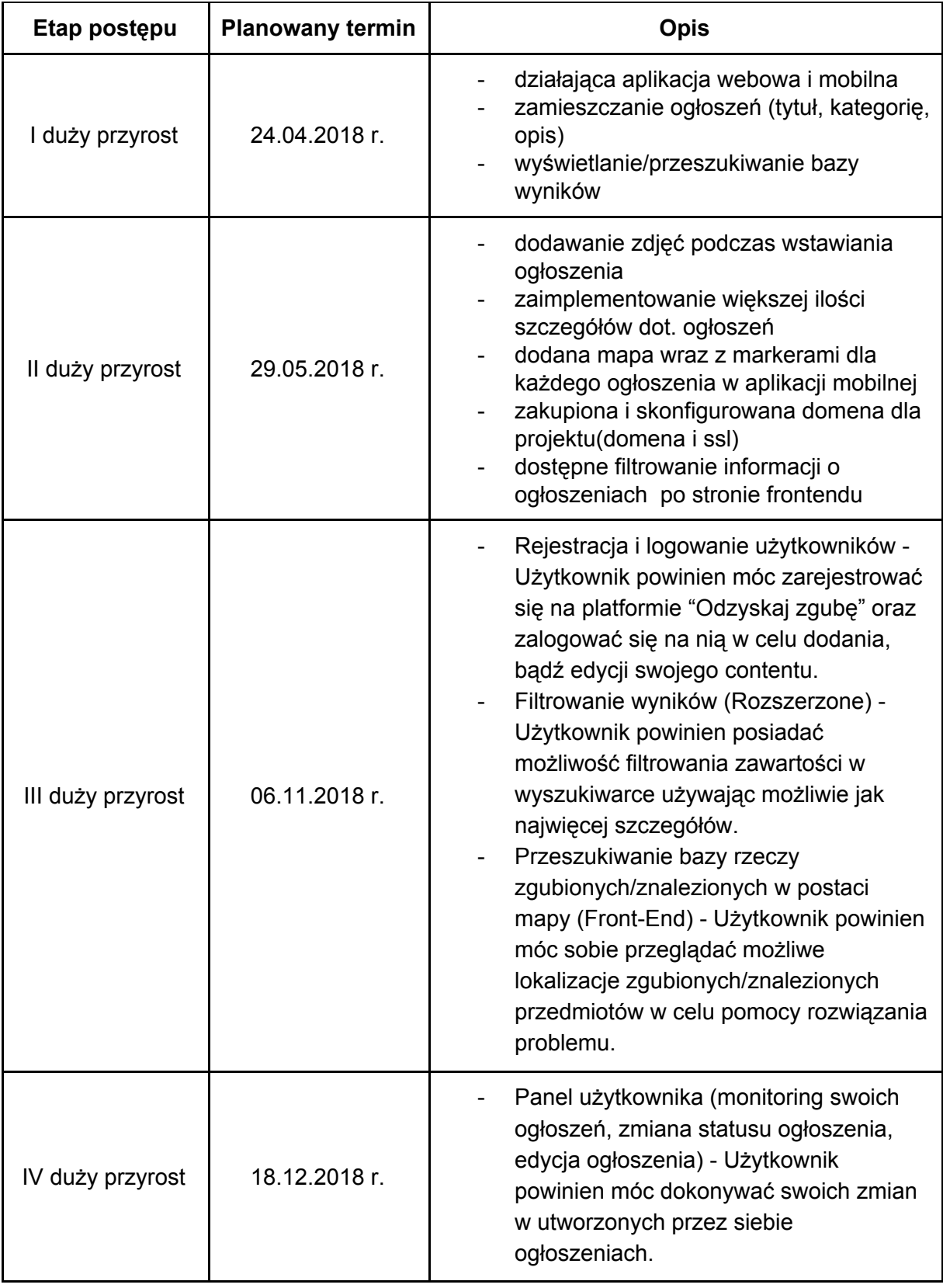

### <span id="page-14-0"></span>15 Raporty z testów

#### <span id="page-14-1"></span>15.1. Aplikacja webowa

<span id="page-14-2"></span>15.1.1 Scenariusz testowy nr 1 – Rejestracja użytkownika

Warunki wstępne:

● Osoba testująca aplikację ma dostęp do internetu.

Kroki:

- 1. Osoba testująca aplikację wchodzi na stronę [https://odzyskajzgube.pl](https://odzyskajzgube.pl/).
- 2. Osoba testująca aplikację naciska na przycisk "Zarejestruj się", który znajduję się w prawym górnym rogu aplikacji, przed przyciskiem "Zaloguj się".
- 3. Po załadowaniu strony z formularzem do rejestracji, osoba testująca aplikację wprowadza potrzebne dane: nazwę użytkownika, hasło, powtórzone hasło (takie samo jak hasło), email oraz numer telefonu.
- 4. Osoba testująca aplikację klika na checkbox, który mówi, że użytkownik zapoznał się i akceptuje regulamin serwisu "Odzyskaj Zgube".
- 5. Osoba testująca aplikację klika na przycisk "Zarejestruj się" pod formularzem. Przycisk ten po wprowadzeniu poprawnych danych i zaznaczeniu checkbox'a powinien stać się klikalny.

Oczekiwany wynik

- Po kliknięciu na przycisk pojawił się modal informujący osobę testująca aplikację o udanej rejestracji.
- Osoba testująca aplikację może zalogować się na swoje konto.

Rzeczywisty wynik (wersja aplikacji z dnia: 13.01.2019):

● Zgodny z oczekiwanym.

#### <span id="page-14-3"></span>15.1.2 Scenariusz testowy nr 2 – Logowanie użytkownika

Warunki wstępne:

- Osoba testująca aplikację ma dostęp do internetu.
- Osoba testująca aplikację ma założone konto w serwisie "Odzyskaj Zgubę".

Kroki:

- 1. Osoba testująca aplikację wchodzi na stronę [https://odzyskajzgube.pl](https://odzyskajzgube.pl/).
- 2. Osoba testująca aplikację naciska na przycisk "Zaloguj się", który znajduję się w prawym górnym rogu aplikacji.
- 3. Po pojawieniu się strony umożliwiającej zalogowanie użytkownika, osoba testująca aplikację wprowadza dane swojego konta: nazwę użytkownika oraz hasło.

4. Osoba testująca aplikację klika na przycisk "Zaloguj się", który znajduje się pod formularzem do logowania.

Oczekiwany wynik

- Po kliknięciu na przycisk osoba testująca aplikację została zalogowana na konto użytkownika, które miała założone.
- Aplikacja przekierowała użytkownika na stronę główną.
- W prawym górnym rogu aplikacja wyświetla nazwę konta użytkownika.
- Osoba testująca aplikację może dodać nowe ogłoszenie, zobaczyć dodane przez użytkownika ogłoszenia oraz może zmienić ustawienia konta.

Rzeczywisty wynik (wersja aplikacji z dnia: 13.01.2019):

● Zgodny z oczekiwanym.

#### <span id="page-15-0"></span>15.1.3 Scenariusz testowy nr 3 – Dodanie ogłoszenia bez zdjęć

Warunki wstępne:

- Osoba testująca aplikację ma dostęp do internetu.
- Osoba testująca aplikację ma założone konto w serwisie "Odzyskaj Zgubę".
- Osoba testująca aplikację zalogowała się na swoje konto w serwisie "Odzyskaj Zgubę".

Kroki:

- 1. Osoba testująca aplikację naciska na swoją nazwę użytkownika znajdująca się w prawym górnym rogu aplikacji.
- 2. Po pojawieniu się listy akcji, które użytkownik może wykonać w systemie osoba testująca aplikację wybiera opcję "Dodaj ogłoszenie".
- 3. Po załadowaniu się strony, osoba testująca aplikację wybiera typ ogłoszenia, który chce dodać.
- 4. Osoba dodająca ogłoszenie wprowadza potrzebne dane: tytuł ogłoszenia, opis ogłoszenia, miasto oraz ulicę znalezienia/zgubienia przedmiotu.
- 5. Osoba dodająca ogłoszenie wybiera kategorię ogłoszenia z ustalonej listy kategorii.
- 6. Osoba dodająca ogłoszenie znajduje na mapie miejsce znalezienia/zgubienia przedmiotu.
- 7. Pola numer telefonu komórkowego, e-mail powinny być już wypełnione danymi podanymi przy rejestracji użytkownika. Data znalezienia/zgubienia przedmiotu powinna być ustawiona na dzień, w którym aplikacja jest testowana.
- 8. Osoba dodająca ogłoszenie klika w znalezionym miejscu, co powinno skutkować pojawieniem się markera w miejscu kliknięcia.
- 9. Osoba testująca aplikacje klika na przycisk "Dodaj ogłoszenie", który powinien teraz stać się klikalny.

Oczekiwany wynik

- Po kliknięciu na przycisk pojawił się modal informujący osobę testująca aplikację o dodaniu ogłoszenia.
- Po kliknięciu na przycisk "Ok" w modalu, aplikacja przekierowała użytkownika na stronę z szczegółami dodanego ogłoszenia.

Rzeczywisty wynik (wersja aplikacji z dnia: 13.01.2019):

● Zgodny z oczekiwanym.

#### <span id="page-16-0"></span>15.1.4 Scenariusz testowy nr 4 – Przeglądanie ogłoszeń z wybranej kategorii za pomocą listy

Warunki wstępne:

● Osoba testująca aplikację ma dostęp do internetu.

Kroki:

- 1. Osoba testująca aplikację wchodzi na stronę [https://odzyskajzgube.pl](https://odzyskajzgube.pl/).
- 2. Po pojawieniu się strony głównej, osoba testująca aplikację klika na link "Lista ogłoszeń" znajdujący się w lewym górnym rogu obok nazwy aplikacji.
- 3. Po załadowaniu się możliwych filtrów oraz listy ogłoszeń, osoba testująca wybiera kategorię, z której ogłoszenia chce zobaczyć. Kategorię można wybrać za pomocą filtru "Kategoria", który znajduję się pod filtrem "Tytuł ogłoszenia".
- 4. Po wybraniu kategorii osoba testująca aplikację naciska na przycisk "Filtruj", który znajduje się na samym dole kolumny z różnymi filtrami.

Oczekiwany wynik

● Po kliknięciu na przycisk w liście ogłoszeń pojawiły się ogłoszenia tylko, z wybranej przez osobę testująca, kategorii.

Rzeczywisty wynik (wersja aplikacji z dnia: 13.01.2019):

● Zgodny z oczekiwanym.

#### <span id="page-16-1"></span>15.2 Aplikacja mobilna Android

<span id="page-16-2"></span>15.2.1 Testy usługi TestLab platformy Firebase

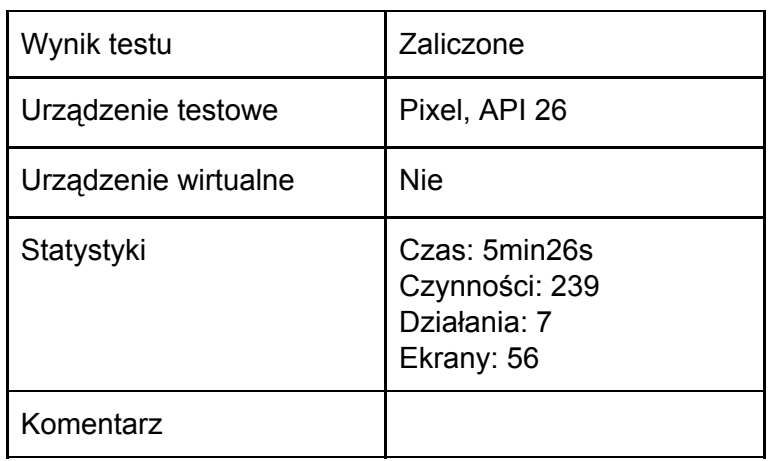

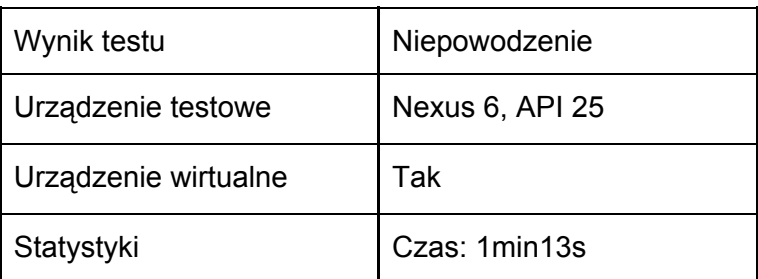

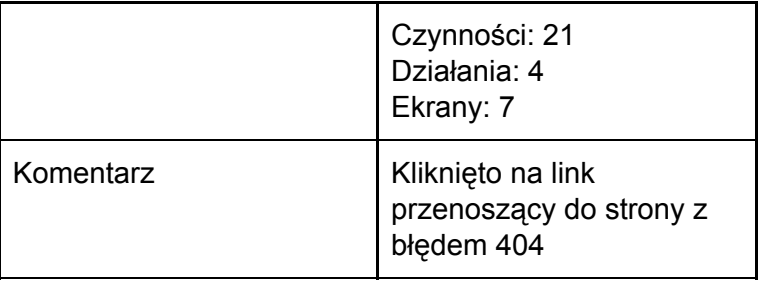

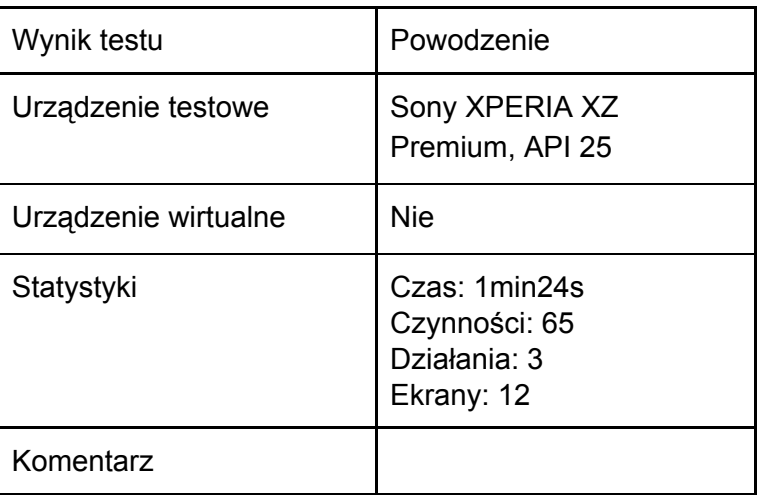

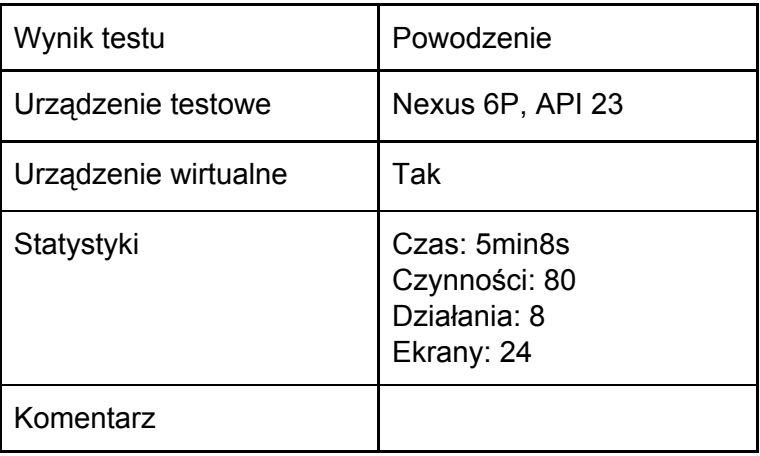

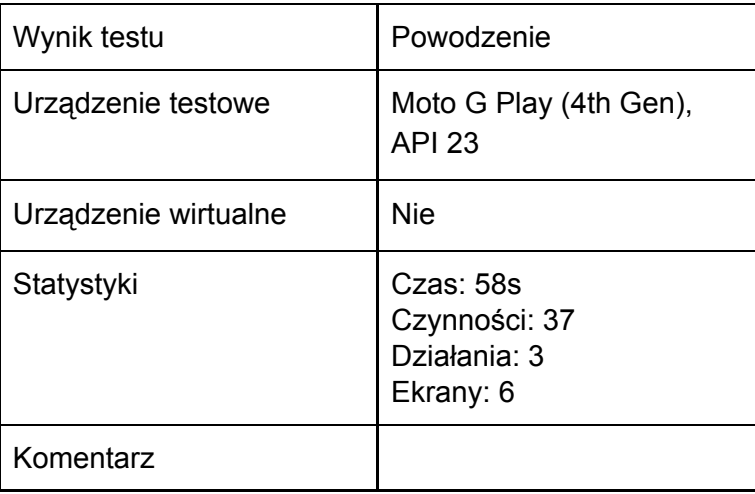

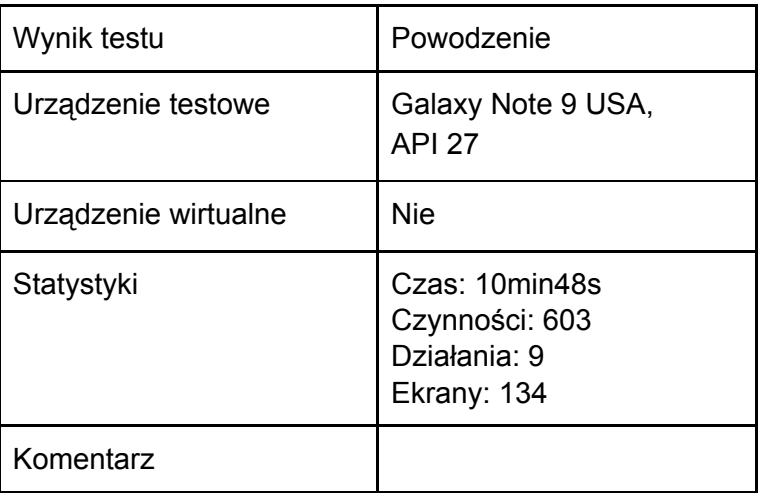

### <span id="page-18-0"></span>15.2.2 Testy dotyczące uprawnień aplikacji

#### Wersja produktu 2.3

Urządzenie testowe: Nexus 5, Urządzenie wirtualne, API 23

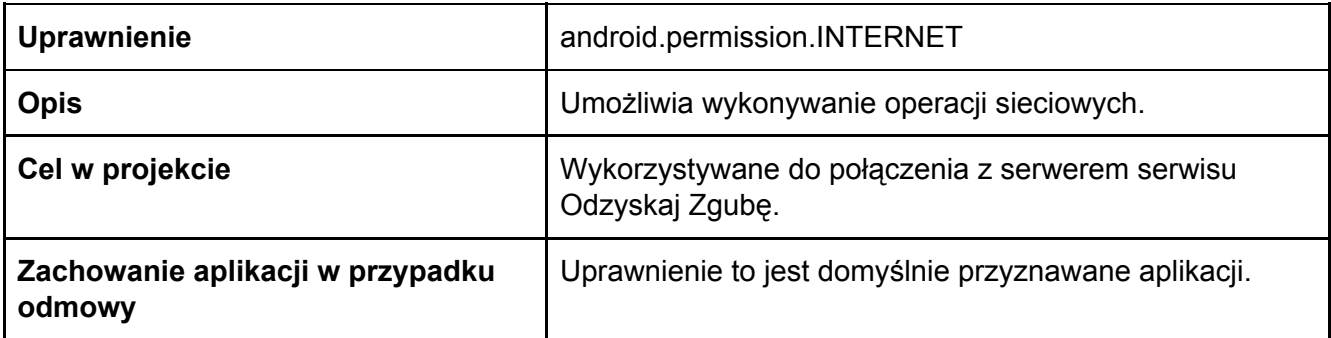

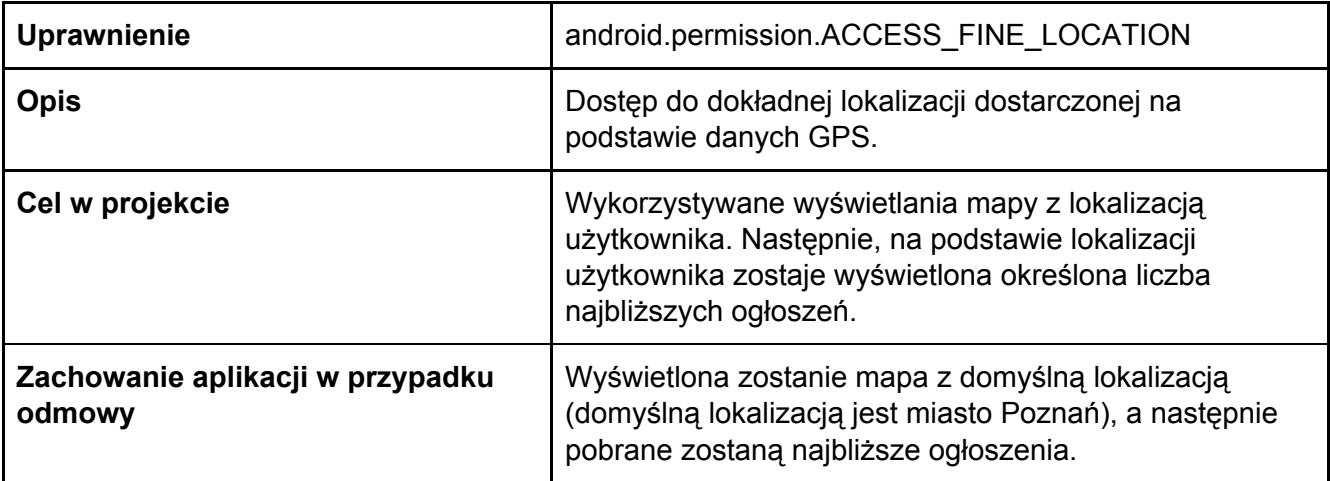

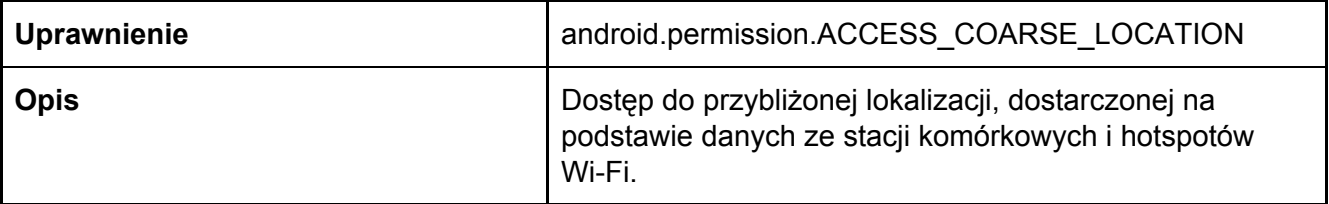

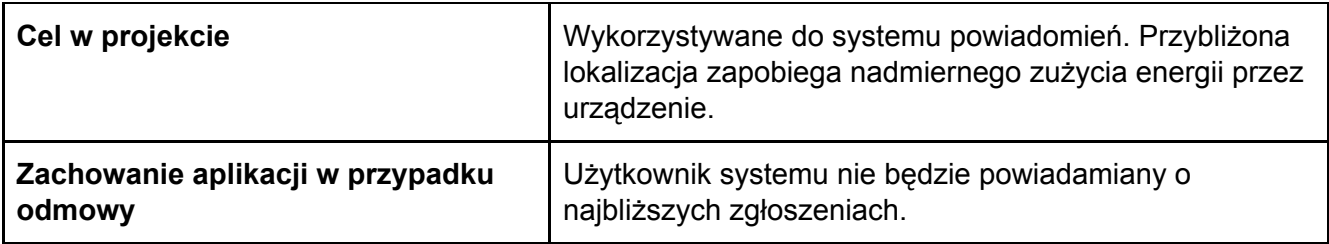

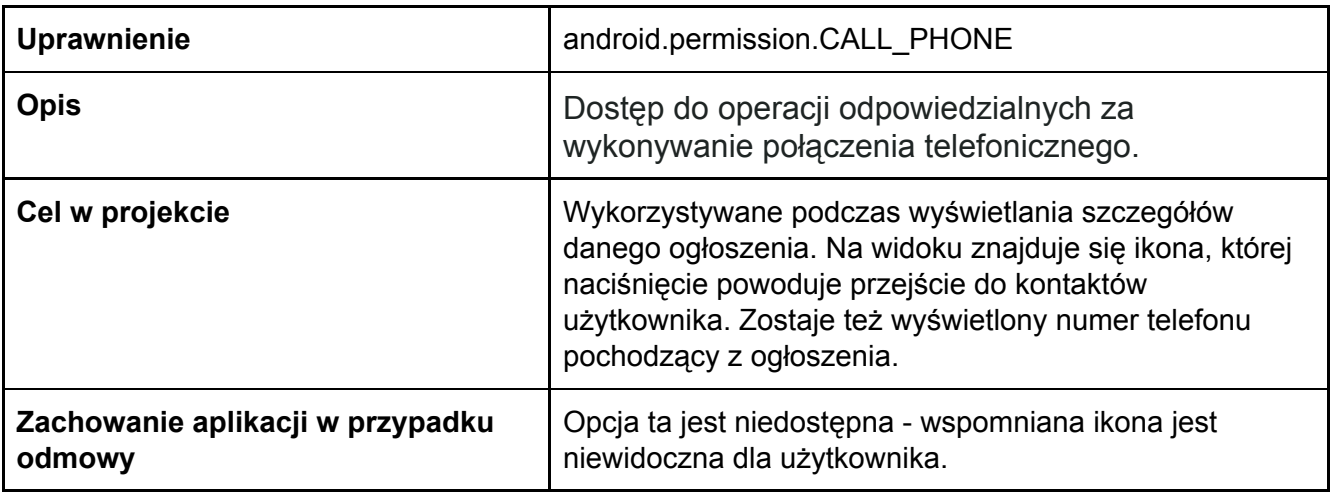

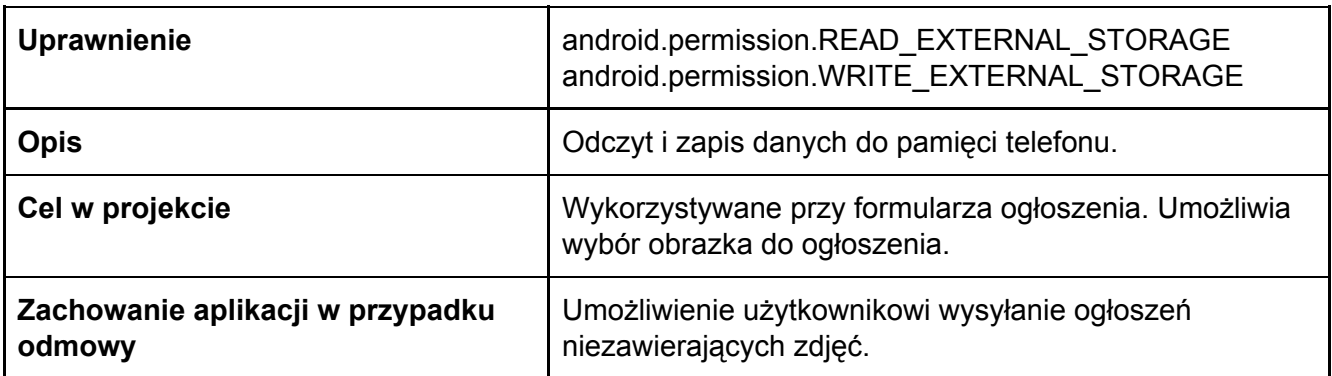

#### <span id="page-19-0"></span>15.3 Testy serwisów serwera backend

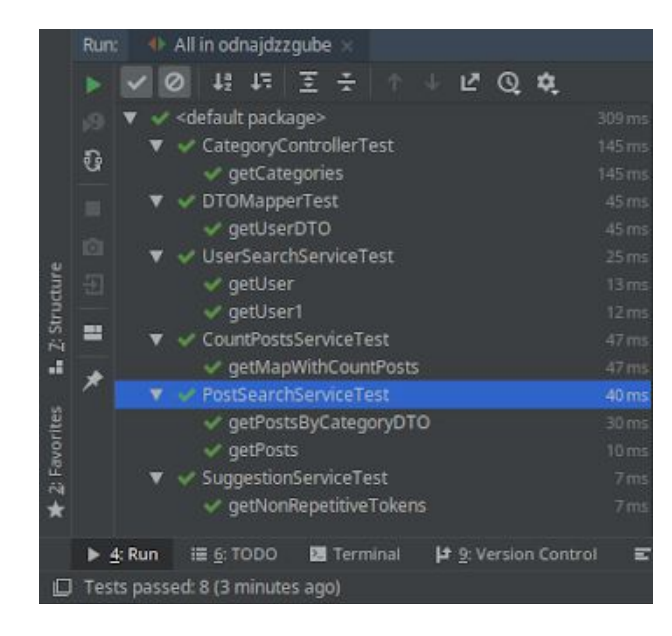

## <span id="page-20-0"></span>16 Opis wdrożenia

#### <span id="page-20-1"></span>16.1 Aplikacja webowa

Aplikacja webowa została udostępniona w publicznej domenie internetowej. Link do domeny znajduje się poniżej.

<https://odzyskajzgube.pl/>

### <span id="page-20-2"></span>16.2 Aplikacja mobilna Android

Aplikacja mobilna została udostępniona w sklepie Google Play. Link do sklepu znajduje się poniżej.

<https://play.google.com/store/apps/details?id=com.kasob.odzyskajzgube>

#### <span id="page-20-3"></span>16.2.1 Raport konsoli Google Play

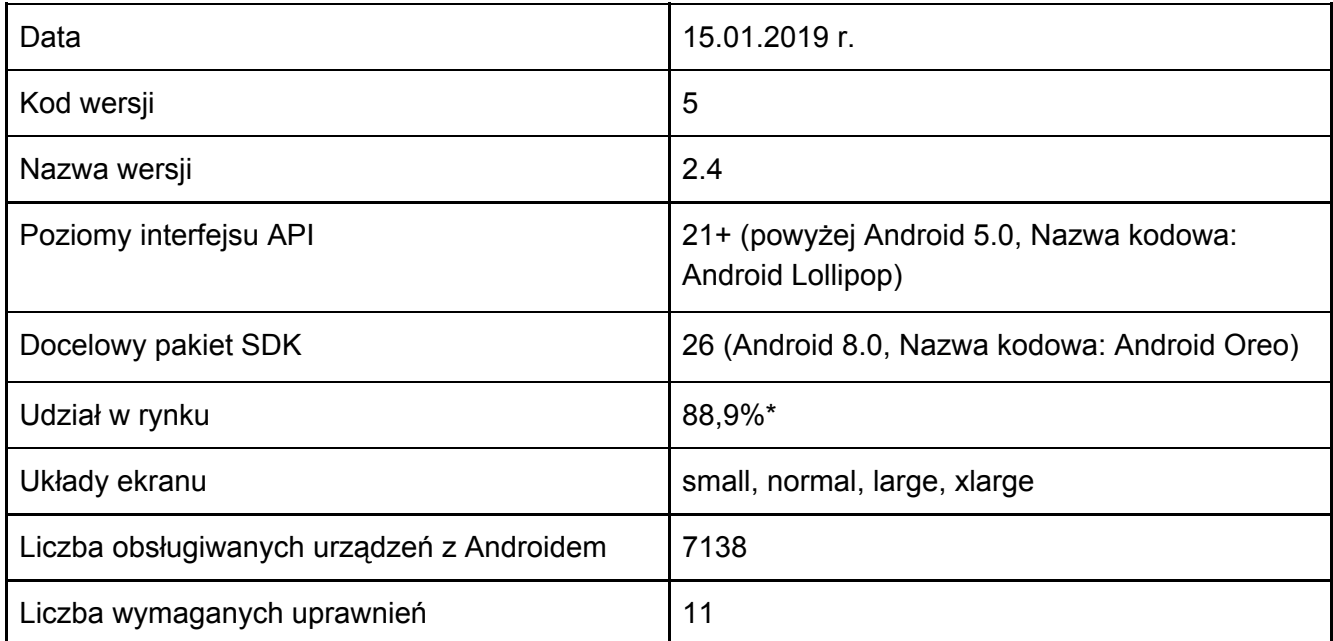

Dane pochodzą ze strony <https://developer.android.com/about/dashboards/> Stan na 15.01.2019r.